**INL DevResults User Guide: Project Reporting Tool (All Users)**

## *1. The Project Reporting Tool*

DevResults is a database that organizes and stores all project performance monitoring data. However, most INL Partners are required to submit a performance report *document*  along with their input into DevResults. To prevent duplications of effort in reporting, INL developed a Project Reporting Tool (PRT) that creates a computer-generated Word document summarizing the monitoring information entered into DevResults for a given reporting period.

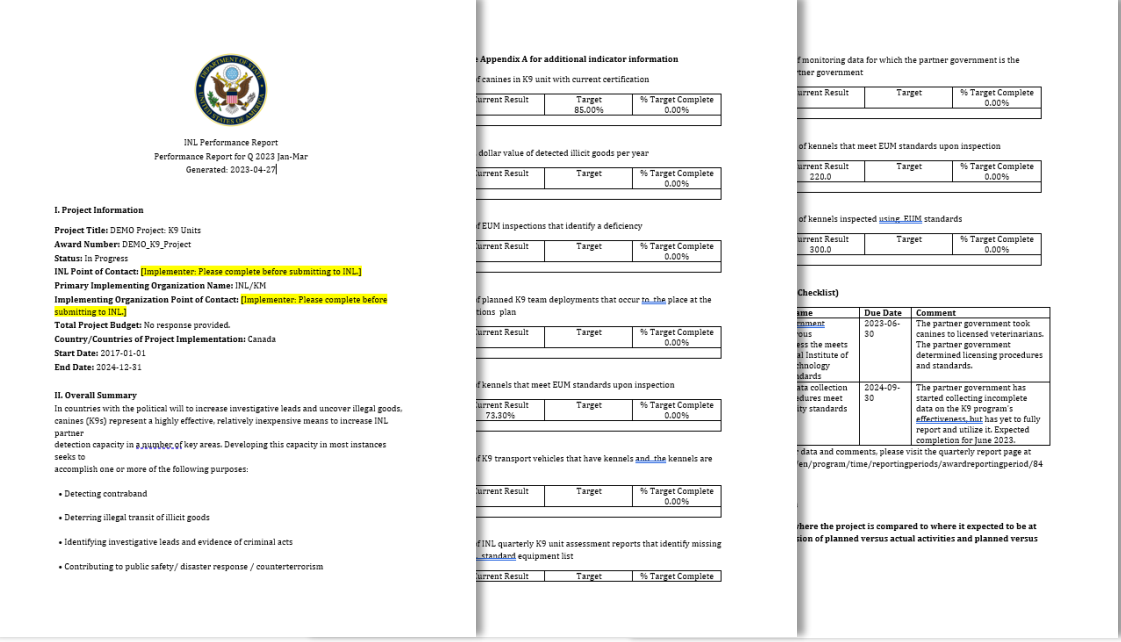

*Above: Sample INL Performance Report template generated based on DevResults reporting*

may add appendices to this report as needed. INL staff should <u>NOT</u> accept a performance  $\frac{1}{2}$ Partners should use the PRT to generate their performance report and submit it according to the instructions found in the terms and conditions of their agreement with INL. Partners report that was created outside of the DevResults PRT process.

## *2. Performance Report Overview*

For Partners, the PRT generates a performance report that captures project data and narrative responses reported in DevResults for the requested reporting period. The following sections are included in the report:

- ➢ **Project Information:** Basic information about the project as detailed on the project's **Overview** page in DevResults, such as Project Title, Award Number, Start and End Dates, and two fields that must be filled in once the report is generated: INL Project Manager and Implementing Organization Point of Contact (instructions [here\)](#page-5-0).
- ➢ **Overall Summary:** Summary information about the project as detailed in the "Project Summary" section on the project's **Overview** page in DevResults.
- ➢ **Indicator Results:** Indicator results will display in tables, per indicator, each of which will show the indicator's previous result, current result, and progress towards the indicator's target, along with any accompanying comments added in DevResults.
- ➢ **Milestones:** Items found on the project's **Checklists** tab will display here, along with status, due date, and any comments added in DevResults.
- ➢ **Narrative Information:** Each narrative response question and its answer will be captured in the report. To ensure proper formatting during report generation, see resources at the end of guide [here](#page-8-0).
- ➢ **Certification:** The report will include a "Certification" section for signing the report. Further details about how to complete this portion can be found [here.](#page-6-0)

## *3. Request a Performance Report (Slide 1 of 2)*

To generate an automated performance report, navigate to <https://prt.inl.state.gov/> and complete the required entries as shown below. A report will be generated in about 1 minute and saved to the computer's local Download folder.

*For any questions or issues using the tool, please reach out to INL-DvR-Mailbox@state.gov*

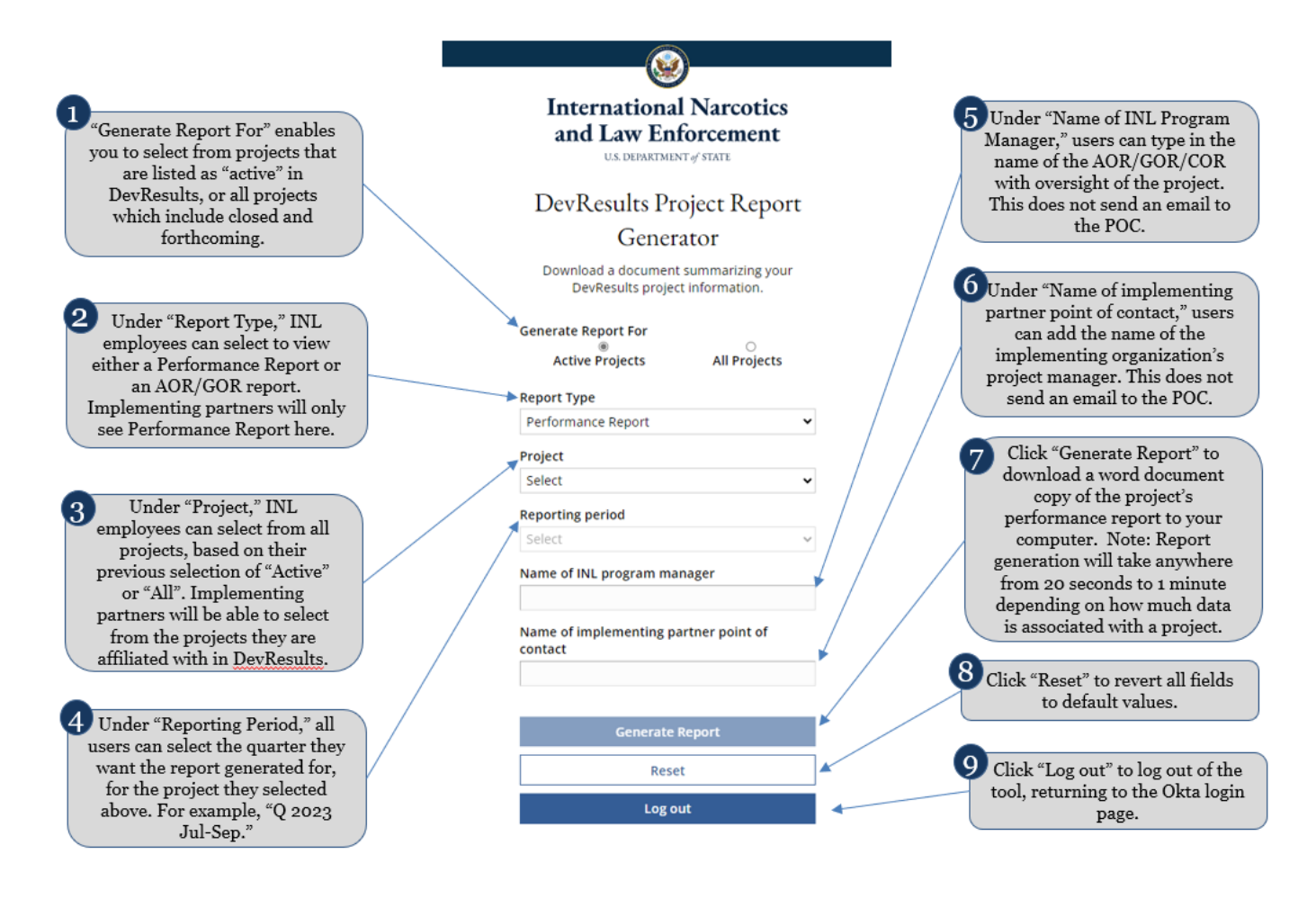

### *4. Download the Performance Report*

Click on the name of the report to download it to your computer, as shown below. The report can now be opened in your word processor.

Select "Generate Another Report" to return to the main PRT generator page.

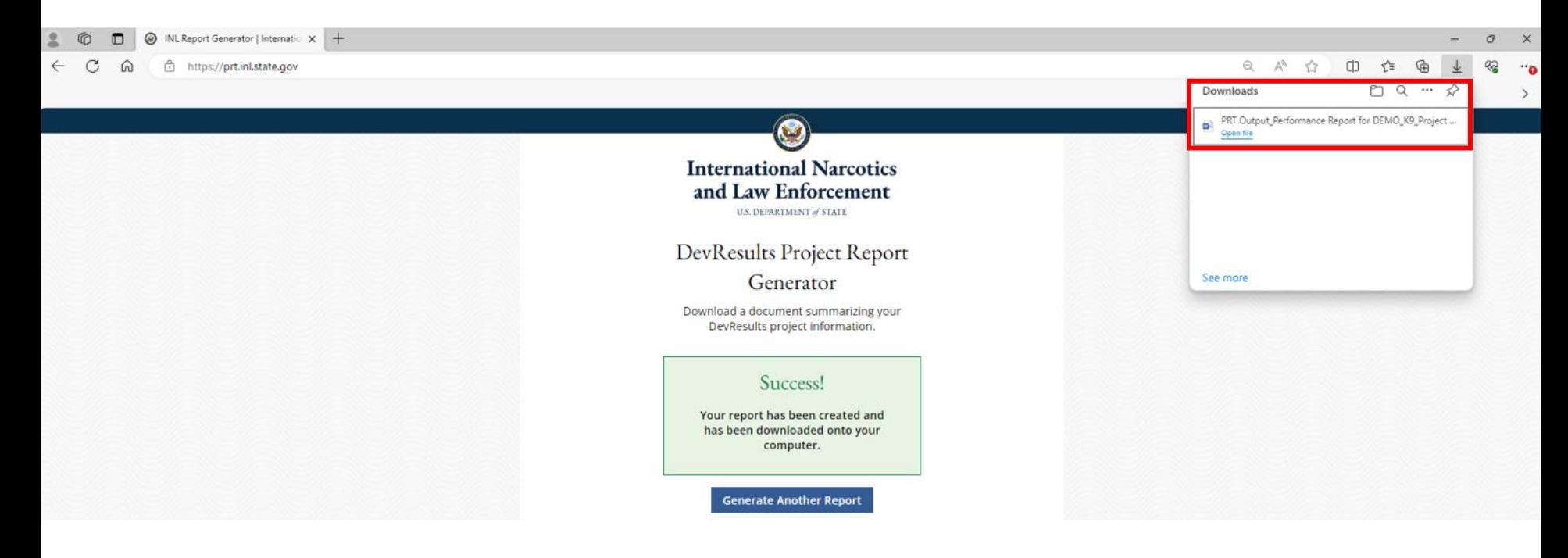

### <span id="page-5-0"></span>*5. Edit the Performance Report*

Once you have downloaded the report, review it to check for any unusual formatting. Please note, "INL Program Manager" and "Implementing Organization Point of Contact" will display text as entered in the PRT fillable fields. As discussed [here,](#page-7-0) narrative responses should be minimally formatted in DevResults for best viewing. If you need to make an update to report content, you must do so in DevResults and then generate another report in the PRT.

After filling out the Certification (next slide), no edits should be made. Editing the report may create a record that does not match the information in DevResults. If any of the information in the report is incorrect, please adjust it in DevResults and generate another report.

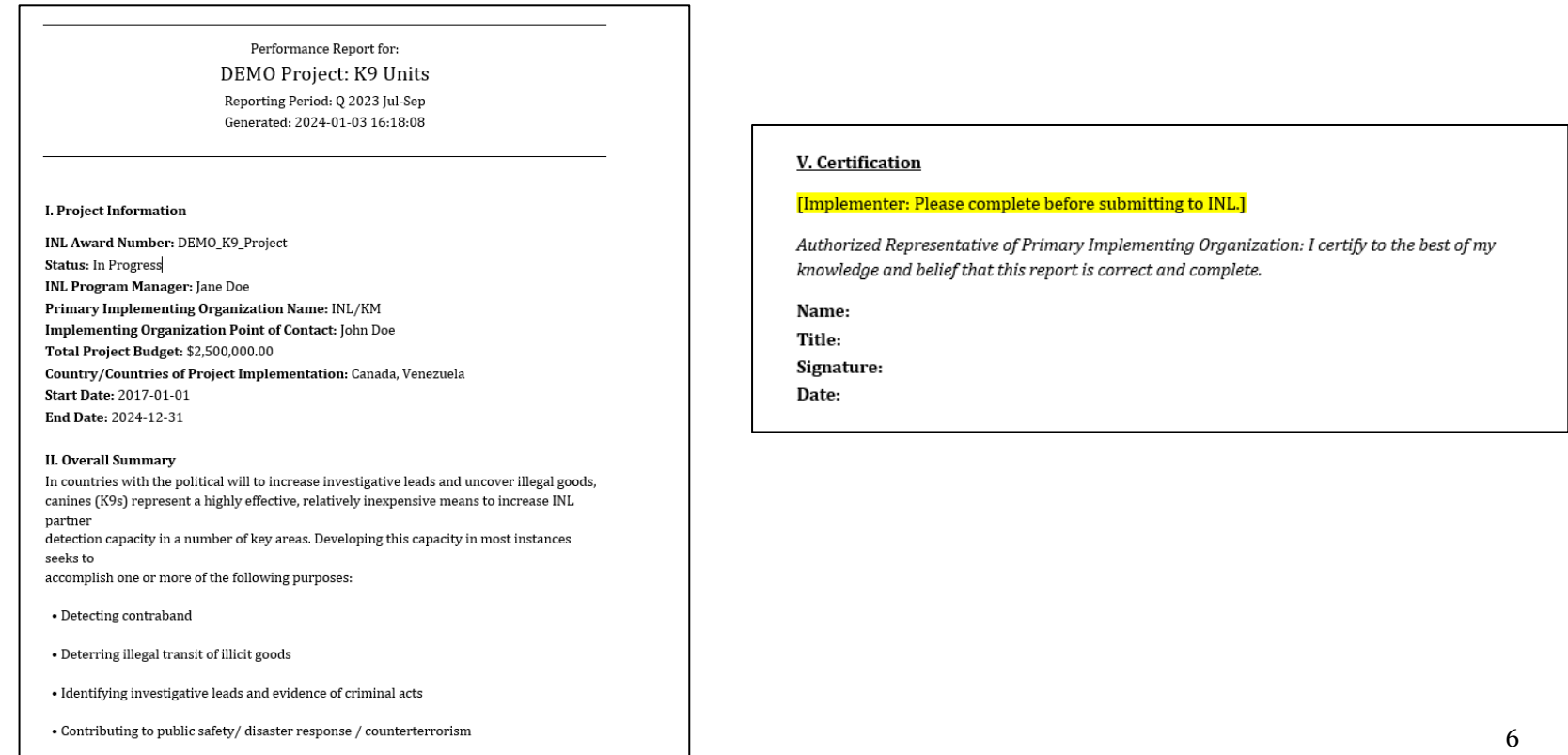

### <span id="page-6-0"></span>*6. Sign the Performance Report*

Finally, fill in and sign the "Certification" section of the report, as shown below. If you have made changes to your data for any reason since you last generated a report, be sure to generate another report ([link](https://prt.inl.state.gov/)) to get an updated copy!

Once signed, you may add any supplementary materials (e.g., in-depth event narratives, training curriculum, participant lists) following Appendix A of the generated report as necessary, and save the completed file in either a .doc or .pdf format. Send the completed report to the systems and/or points of contact specified in your implementing agreement.

### investigations, corrections, or border security depending on the specific focus.... [Response exceeded character limit]

### 7. Risks to project implementation that will be monitored over the next reporting period, and how likely they are to occur.

INL/KM sponsors, funds, and administers six ILEA academies, in partnership with host governments. The facilities are located in Accra, Ghana; Budapest, Hungary; Bangkok, Thailand: Gaborone, Botswana: and San Salvador, El Salvador; as well as a specialized ILEA for executives in Roswell. New Mexico, Participation in ILEA is meant to be complimentary to bilateral initiatives, and is particularly valuable in developing an alumni network that can provide both formal and informal information exchange and mentoring between INL partner countries.

While the current course catalog does not include a standing training course on K9 programs, targeted courses can be requested off-cycle, and priorities for future courses are established via an annual survey. Please contact INL-KM-CET-H-EA@state.gov to explore potential opportunities.

### 8. Other comments

4. Ensuring laws and regulations allow both the use of detection dogs, and the admissibility of the evidence they uncover in court: While there is compelling public safety, operational security (such as in the corrections context), and investigative benefit to establishing a K9 unit in addition to its utility in the judicial process, in most contexts, an INL K9 project should support the full criminal justice continuum. In some countries, evidence obtained from a search initiated based on a "hit" from a detection dog that has not been certified by a national authority, or a dog under the direction of a handler who has not been certified by a national authority, is vulnerable to dismissal in court. The evidence can be deemed the product of an illegal search and seizure. To avoid this complication, clarify if the partner government has an accepted K9 certification process. If not, establishing an official standard (a process with which INL can assist) should be a primary objective in the K9 project's design.

### V. Certification

Authorized Representative of Primary Implementing Organization: I certify to the best of my knowledge and believe that this report is correct and complete.

Name: Title: Signature Date:

# <span id="page-7-0"></span>**Formatting Narrative Responses**

### <span id="page-8-0"></span>*1. Formatting Narrative Responses*

DevResults enables users to format text in narrative using a system called Markdown (see next slide). Markdown will allow your narrative responses to be exported from DevResults with formatting intact.

Because DevResults formats in this way, pasting pre-formatted text (e.g. headers, bullets, page breaks, italics, and underlines) into DevResults will result in formatting errors. To avoid this, it is a best practice to paste your responses for each section in DevResults with minimal formatting. You can add formatting with markdown if you choose to do so after you paste your text.

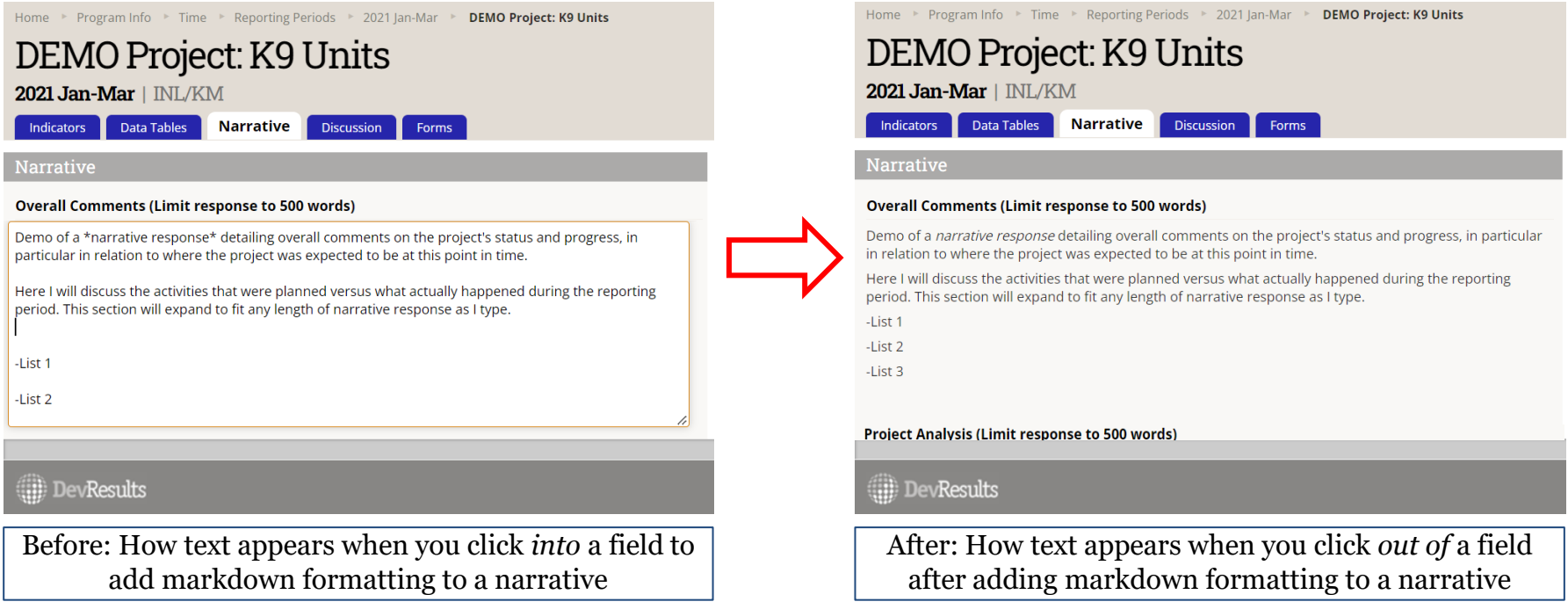

### *2. Formatting Narrative Responses – Markdown*

The following common features of the markdown formatting language can be used when formatting your narrative responses in DevResults:

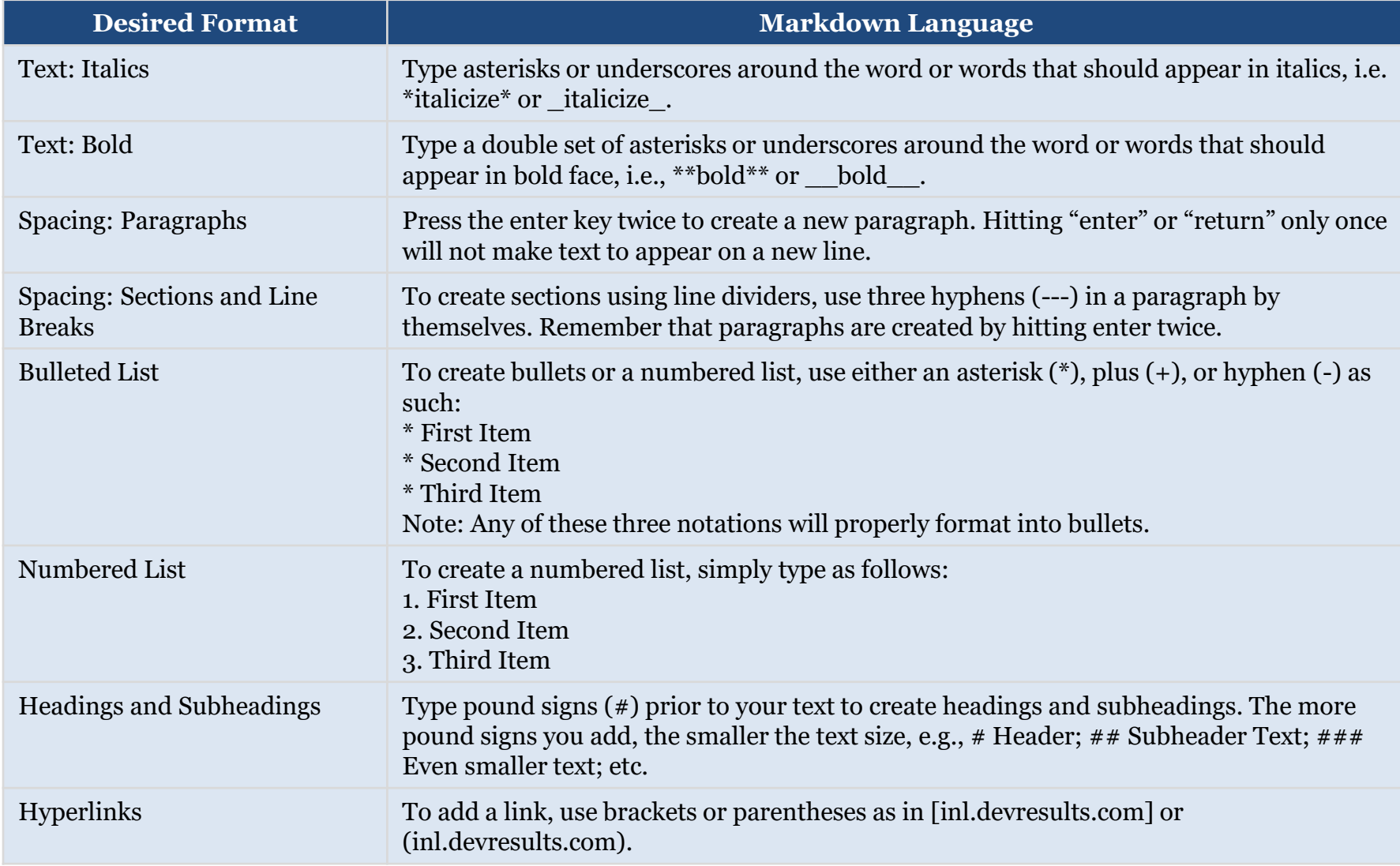

For more details about Markdown, see [this link](https://help.devresults.com/help/formatting-text).